## **3.1. Запуск после завершения пилотного проекта**

⋒ **В статье описывается порядок действий запуска конфигурации «Агент Плюс: Управление дистрибуцией» на сервере после завершения пилотного проекта.** 

По окончании срока работы в пилотном проекте в «Агент Плюс: Управление Дистрибуцией» формируется dt файл и направляется клиенту из отдела разработки ПО «Агент Плюс».

Для разворачивания информационной базы «Агент Плюс: Управление Дистрибуцией» на Вашем сервере необходимы права [А](https://agentplus.tech/pages/viewpage.action?pageId=47645148) [дминистратора](https://agentplus.tech/pages/viewpage.action?pageId=47645148) компании.

## **Порядок действий**

1. Сгенерировать новый токен информационной базы в [«Личном кабинете»,](https://docs.agentplus.online/licensemanagement/uchetnye_sistemy.htm?ms=BRAB&st=MA%3D%3D&sct=MA%3D%3D&mw=NDEw) поскольку при запуске [УД](https://agentplus.tech/pages/viewpage.action?pageId=47645148) сработает защита от копирования и обмена с двумя базами. В [«Личном кабинете»](https://docs.agentplus.online/licensemanagement/uchetnye_sistemy.htm?ms=BRAB&st=MA%3D%3D&sct=MA%3D%3D&mw=NDEw) в разделе **«Администрирование» «Учетные системы»** н а вкладке **«Основная»** нажмите кнопку **«Сгенерировать»,** затем скопируйте код в поле **«Токен»**.

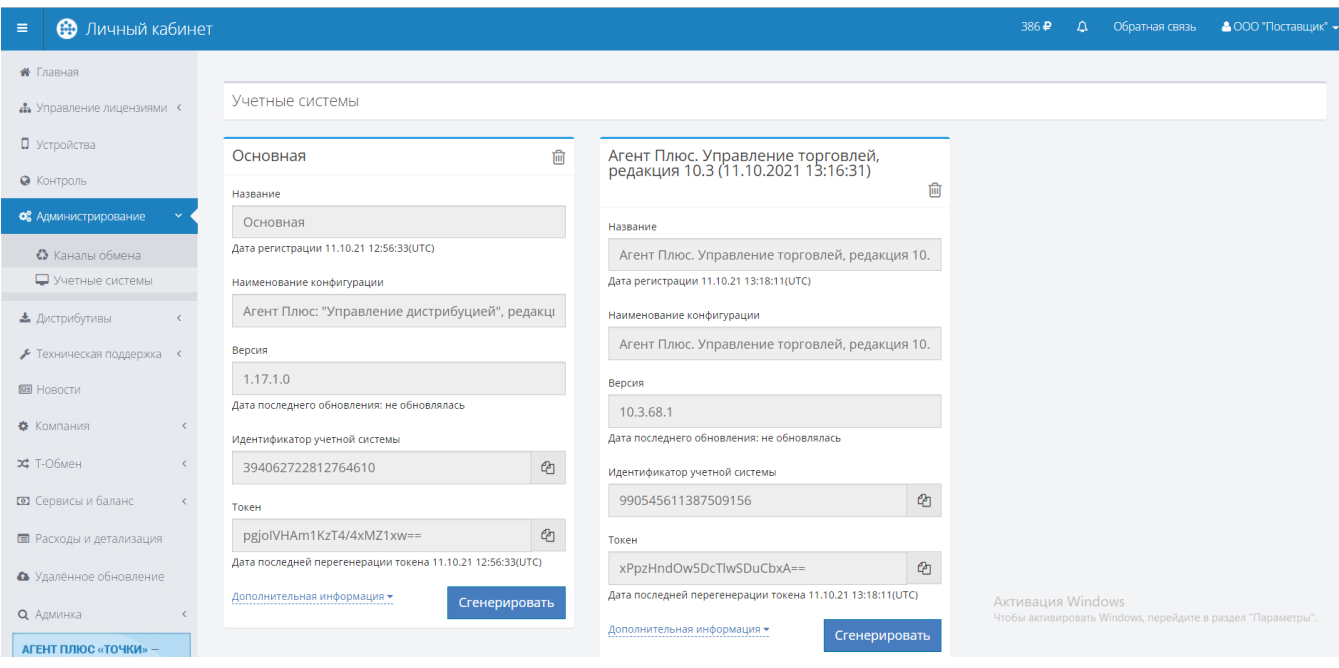

 Запустите «Агент Плюс: Управление Дистрибуцией», нажмите в левой панели меню раздел **«Администрирование» «Настройка дистрибуции»**. В разделе **«Обмен данными»** нажмите ссылку **«Регистрация в личном кабинете».** Откроется окно **«Авторизация в "Личном кабинете"»**.

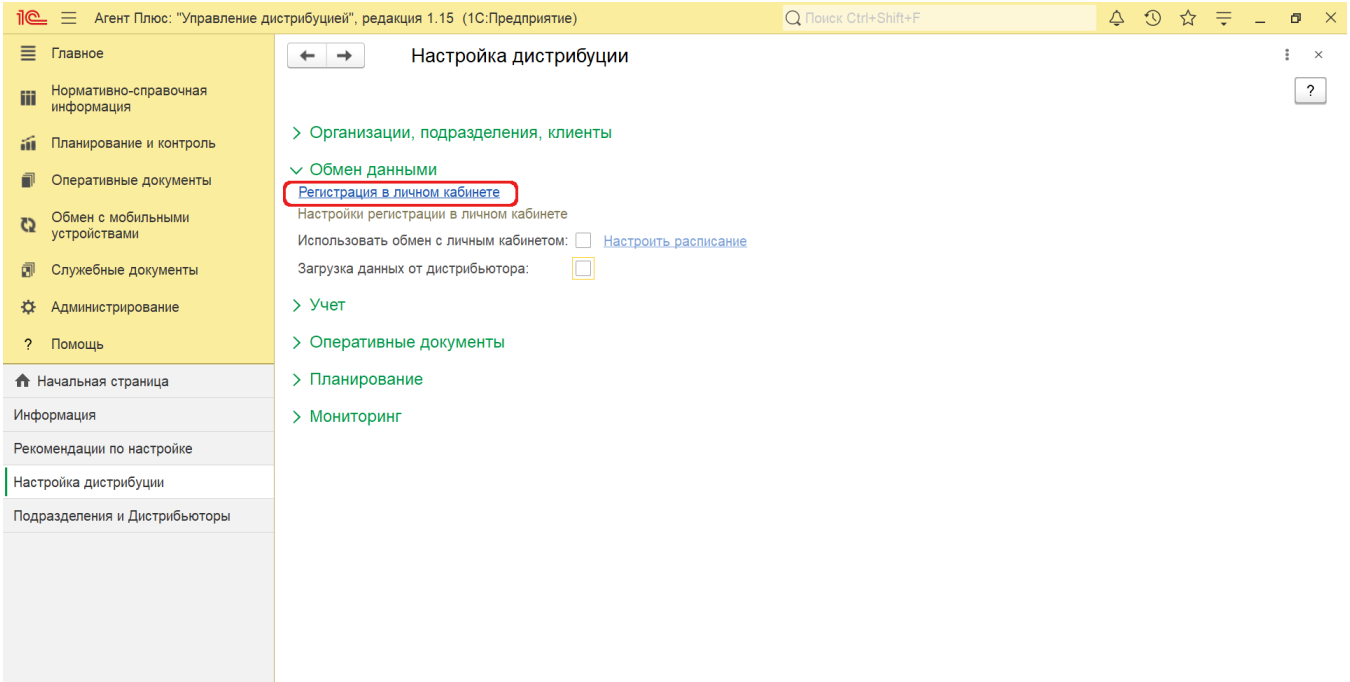

В поле **«Токен передачи данных»** вставьте из буфера обмена скопированное значение.

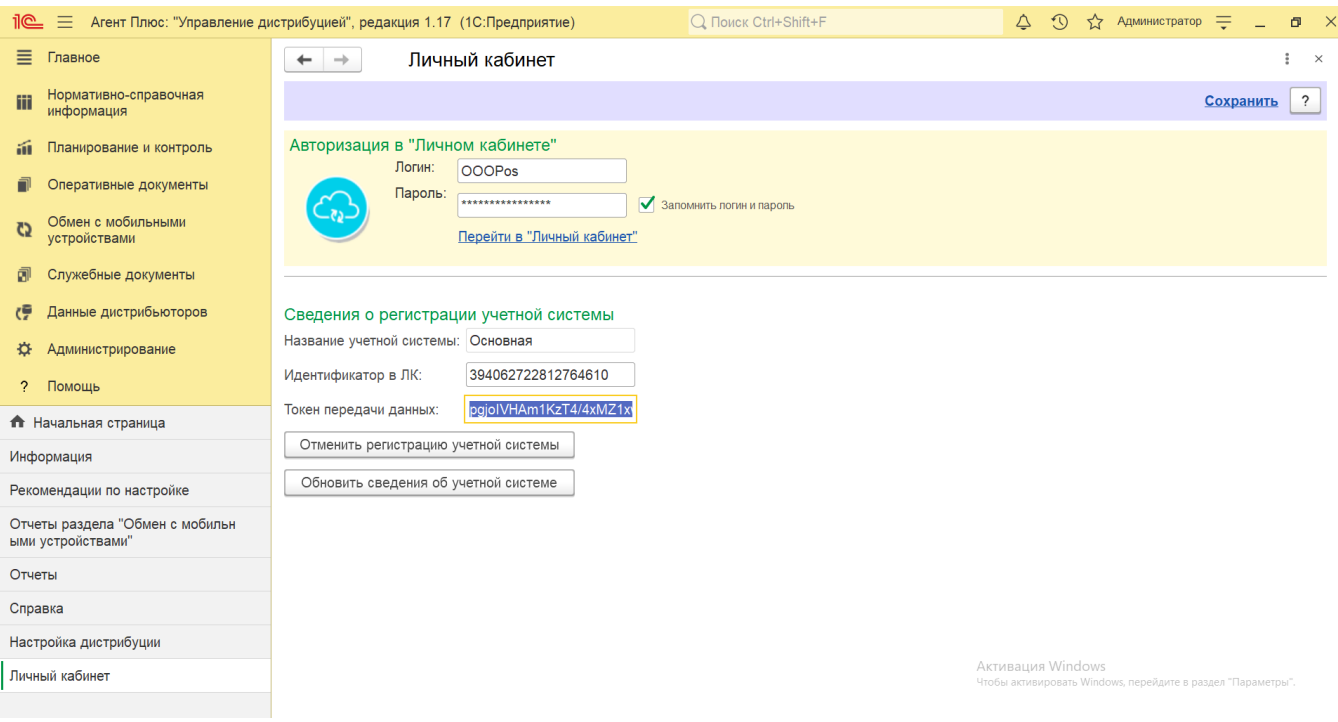

Далее действуйте по инструкциям в разделе [«Начало работы»](https://agentplus.tech/pages/viewpage.action?pageId=47647524).

⊕ **В статье описывается порядок действий запуска конфигурации «Агент Плюс: Управление дистрибуцией» на сервере после завершения пилотного проекта.** 

По окончании срока работы в пилотном проекте в «Агент Плюс: Управление Дистрибуцией» формируется dt файл и направляется клиенту из отдела разработки ПО «Агент Плюс».

Для разворачивания информационной базы «Агент Плюс: Управление Дистрибуцией» на Вашем сервере необходимы права [А](https://agentplus.tech/pages/viewpage.action?pageId=47645148) [дминистратора](https://agentplus.tech/pages/viewpage.action?pageId=47645148) компании.

## **Порядок действий**

1. Сгенерировать новый токен информационной базы в [«Личном кабинете»,](https://docs.agentplus.online/licensemanagement/uchetnye_sistemy.htm?ms=BRAB&st=MA%3D%3D&sct=MA%3D%3D&mw=NDEw) поскольку при запуске [УД](https://agentplus.tech/pages/viewpage.action?pageId=47645148) сработает защита от копирования и обмена с двумя базами. В [«Личном кабинете»](https://docs.agentplus.online/licensemanagement/uchetnye_sistemy.htm?ms=BRAB&st=MA%3D%3D&sct=MA%3D%3D&mw=NDEw) в разделе **«Администрирование» «Учетные системы»** н а вкладке **«Основная»** нажмите кнопку **«Сгенерировать»,** затем скопируйте код в поле **«Токен»**.

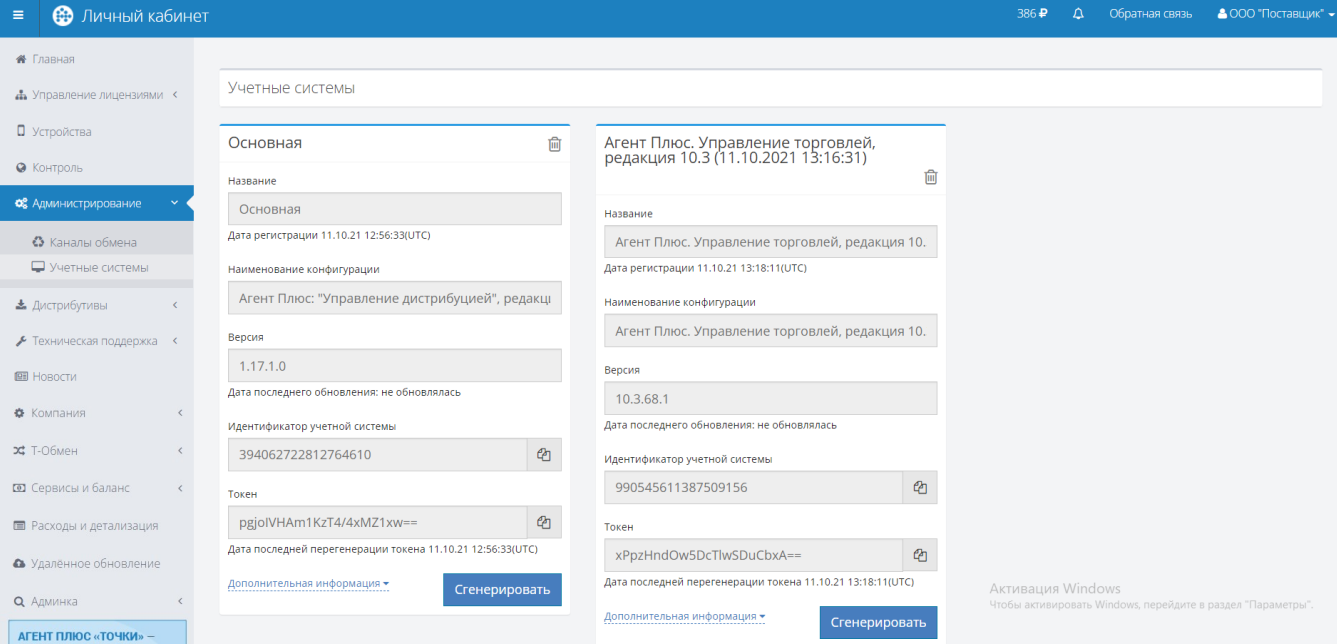

 Запустите «Агент Плюс: Управление Дистрибуцией», нажмите в левой панели меню раздел **«Администрирование» «Настройка дистрибуции»**. В разделе **«Обмен данными»** нажмите ссылку **«Регистрация в личном кабинете».** Откроется окно **«Авторизация в "Личном кабинете"»**.

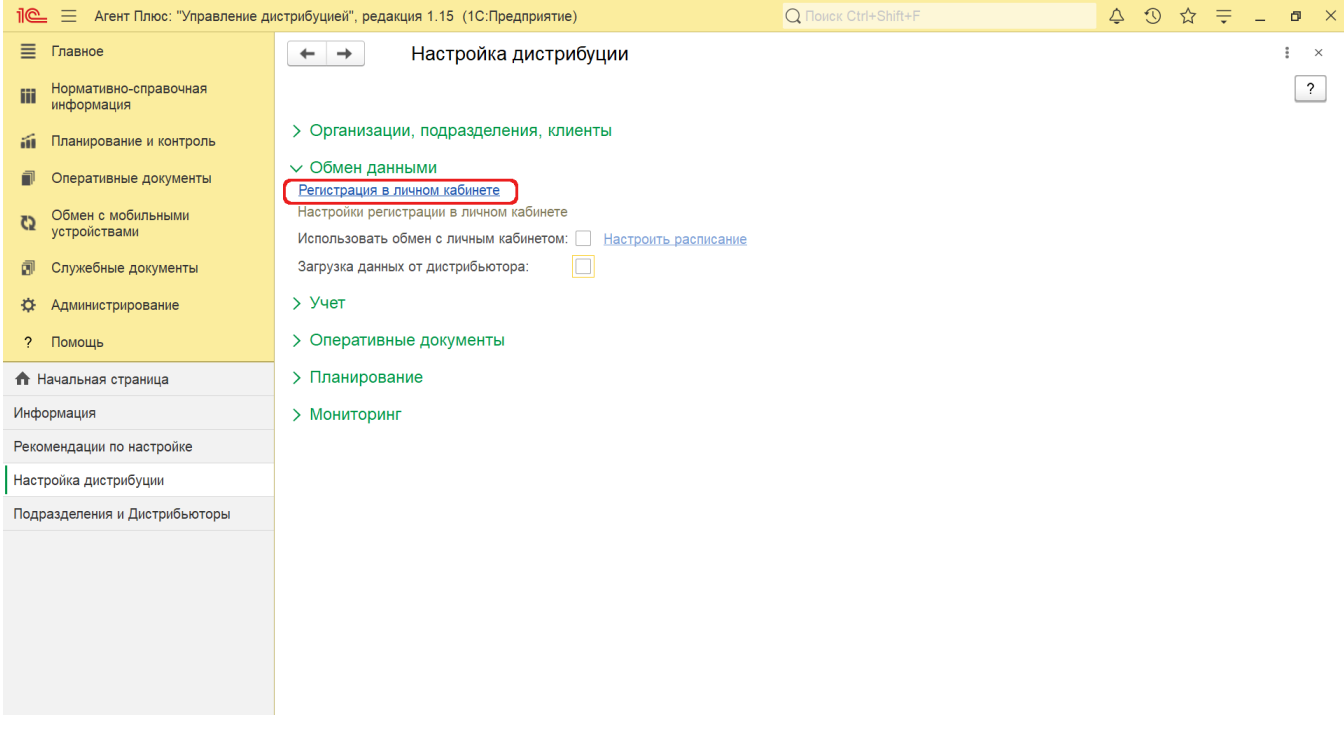

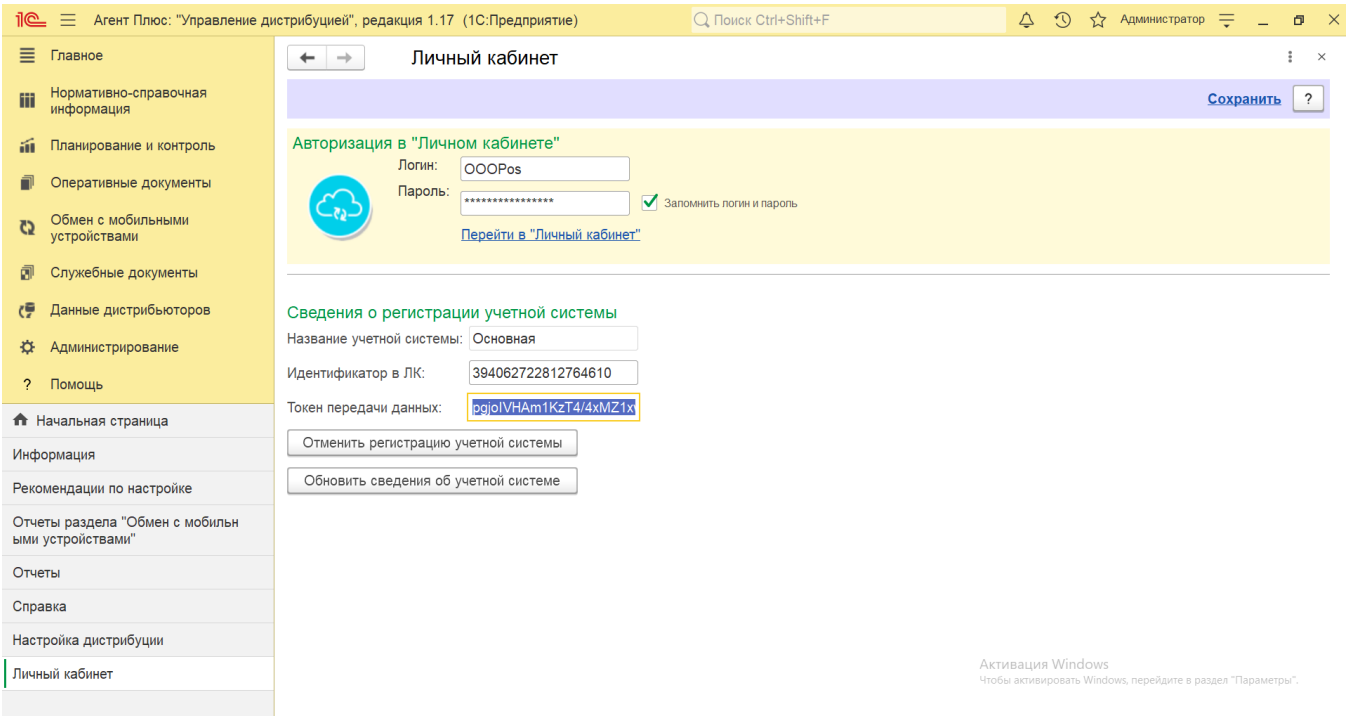

Далее действуйте по инструкциям в разделе [«Начало работы»](https://agentplus.tech/pages/viewpage.action?pageId=47647524).